## Instalación Skype en iPhone Corporativo

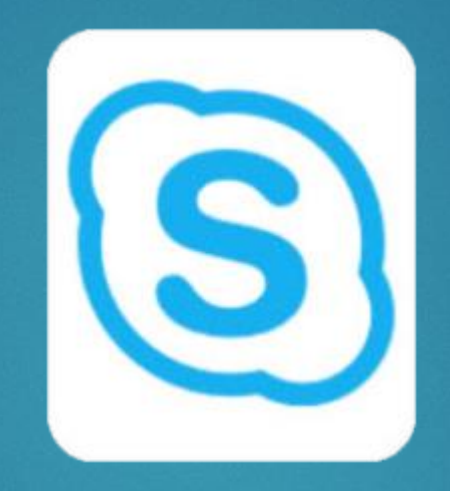

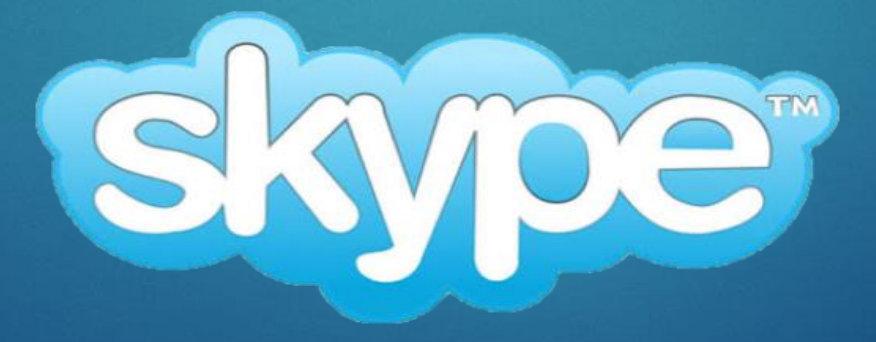

## Descargar Skype empresarial desde **App Portal Empresarial**

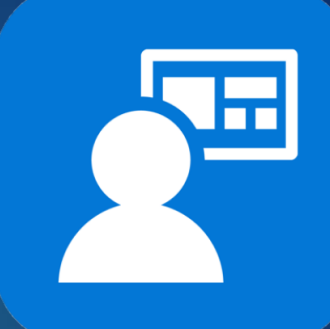

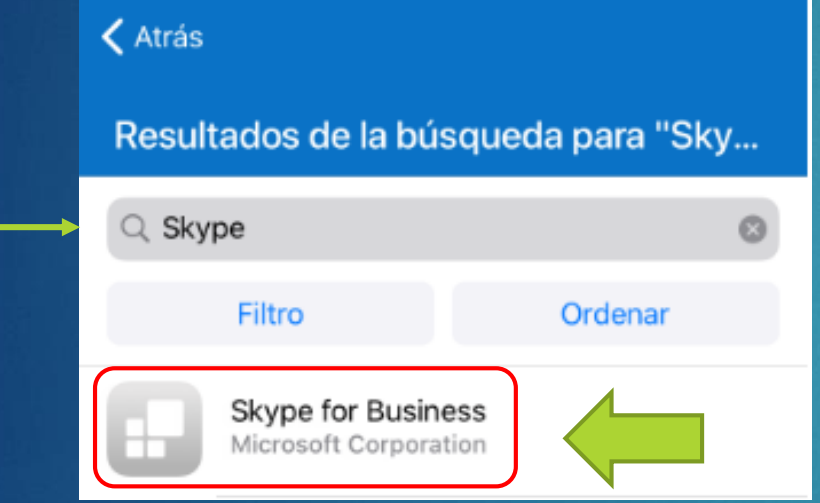

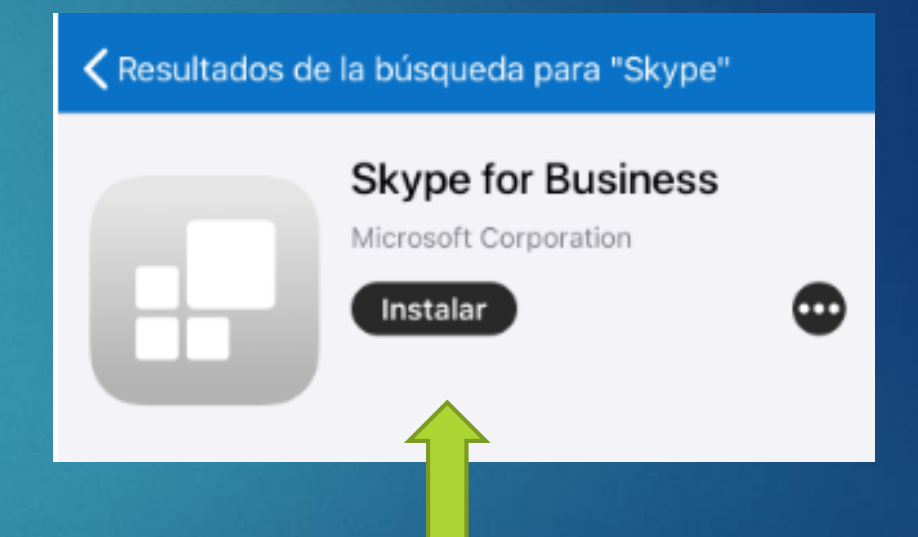

Escribir la palabra Skype en el campo de búsqueda y posteriormente seleccionar la aplicación

Presiona instalar solicitando posteriormente su **Apple ID y contraseña** para completar instalación Abrimos la aplicación de "Skype Empresarial"

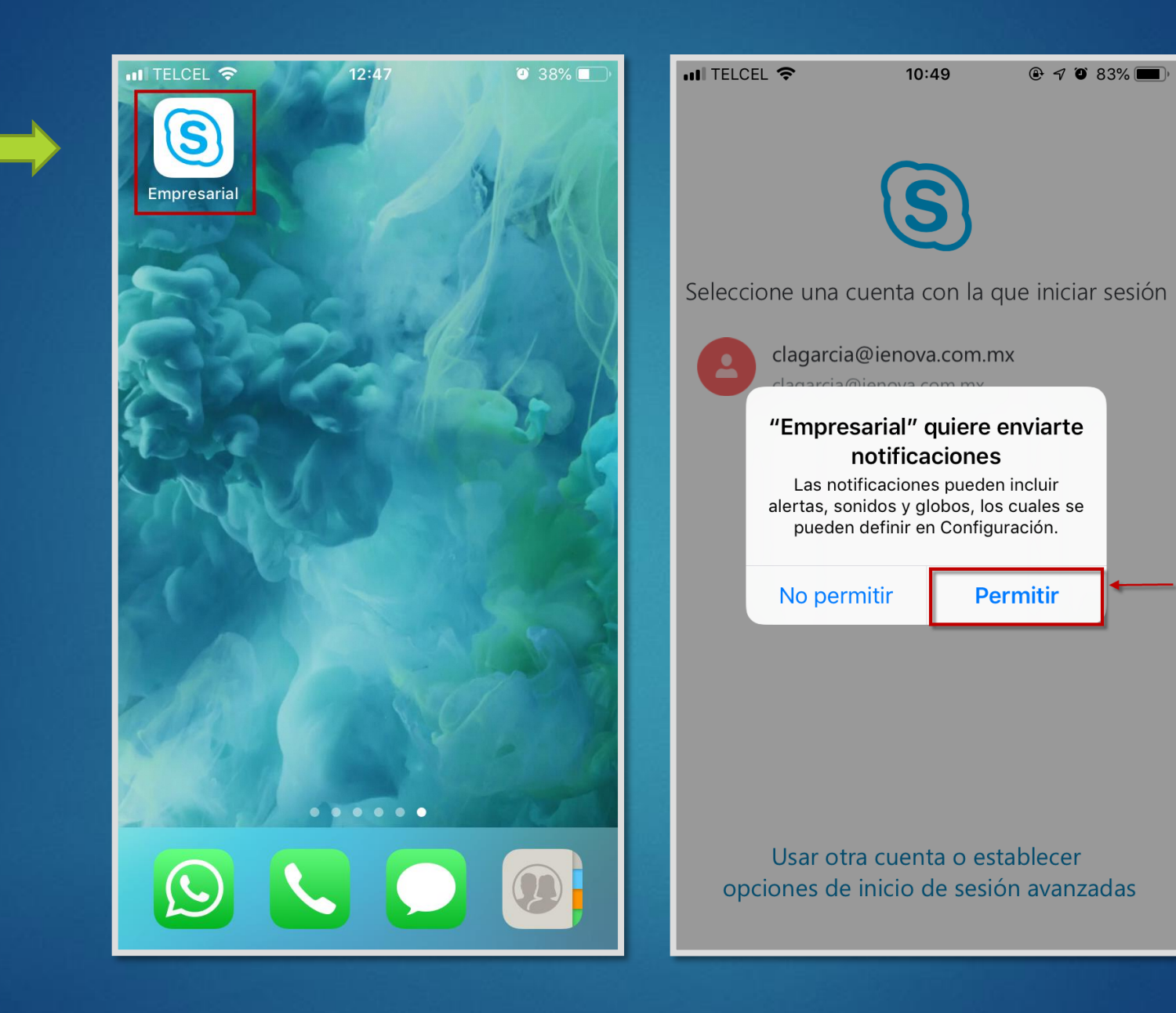

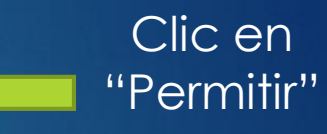

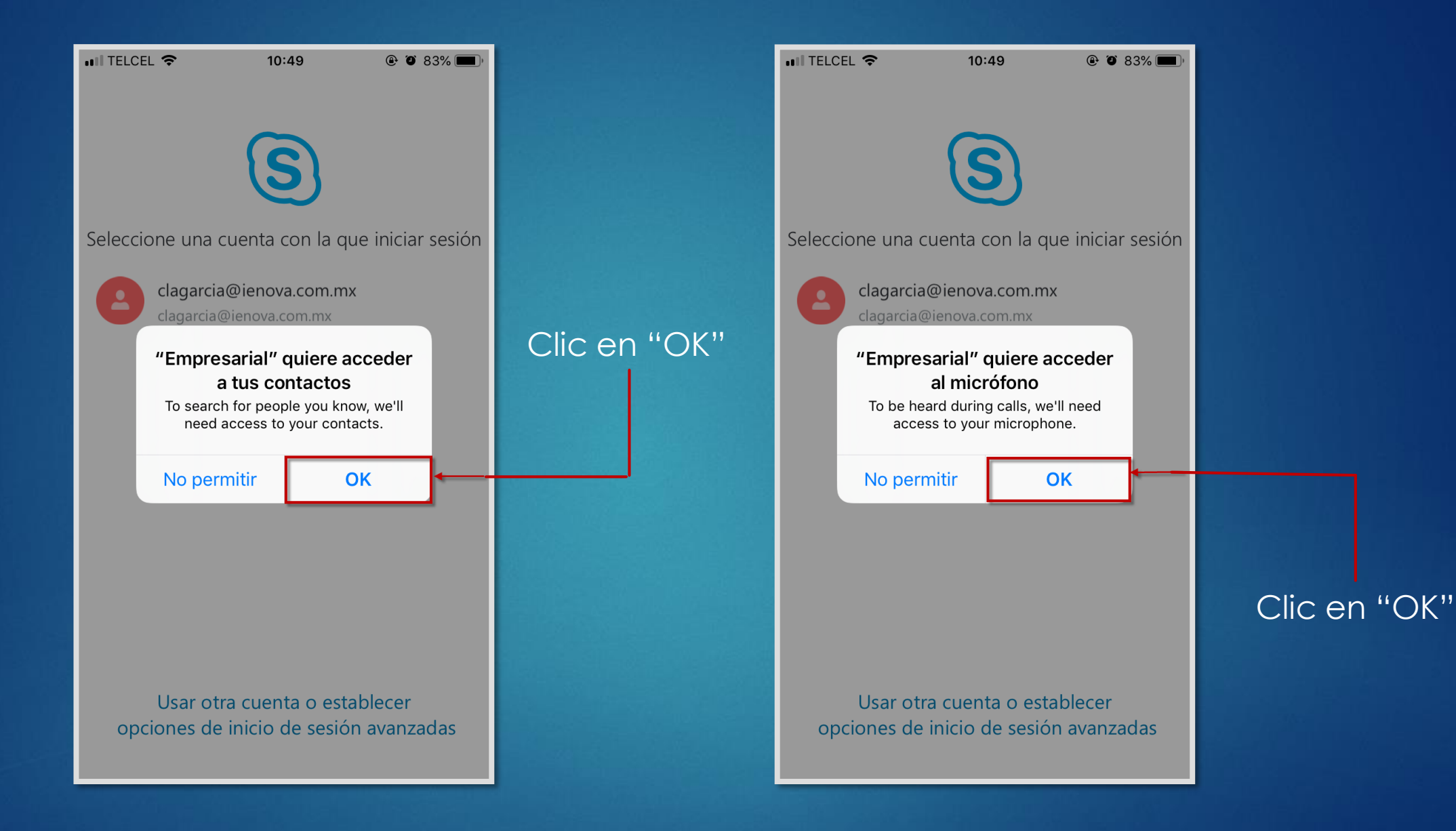

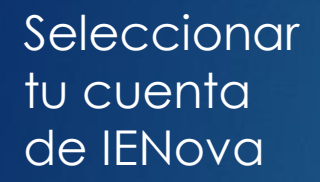

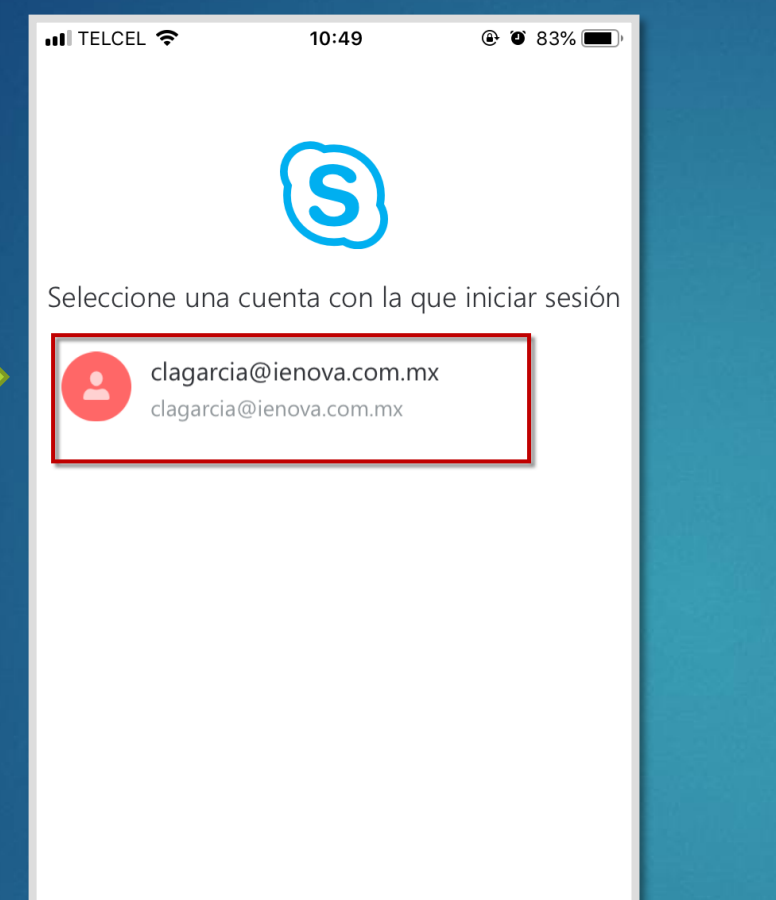

Usar otra cuenta o establecer opciones de inicio de sesión avanzadas

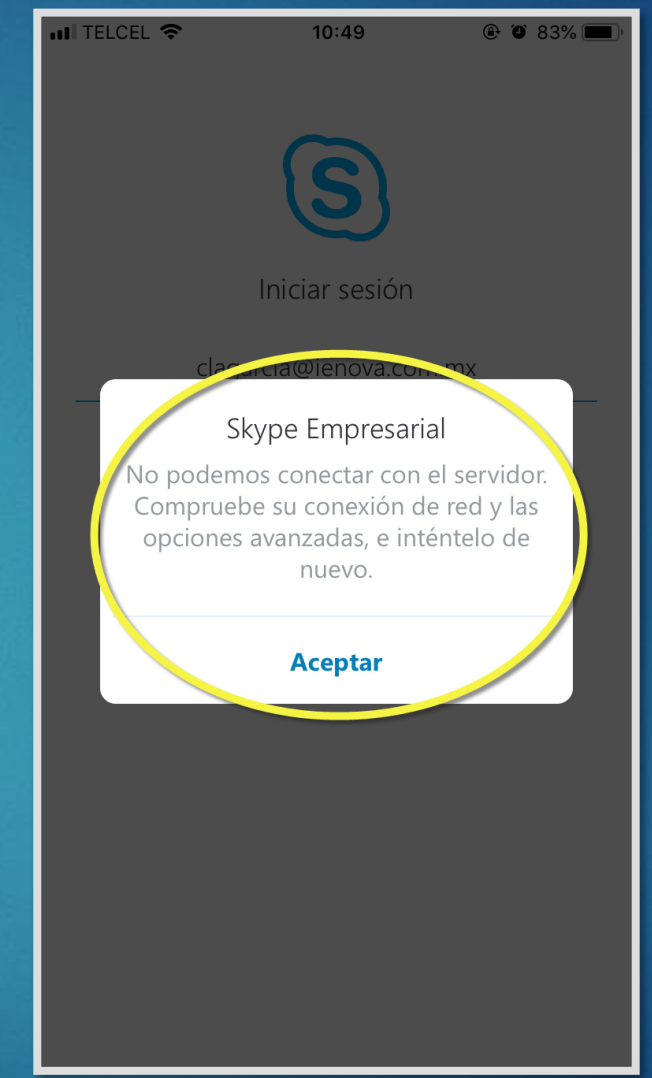

**NOTA: SI TE APARECE** ESTA VENTANA, PORFAVOR APAGA TU WIFI PARA CONTINUAR CON LA COINFIGURACION

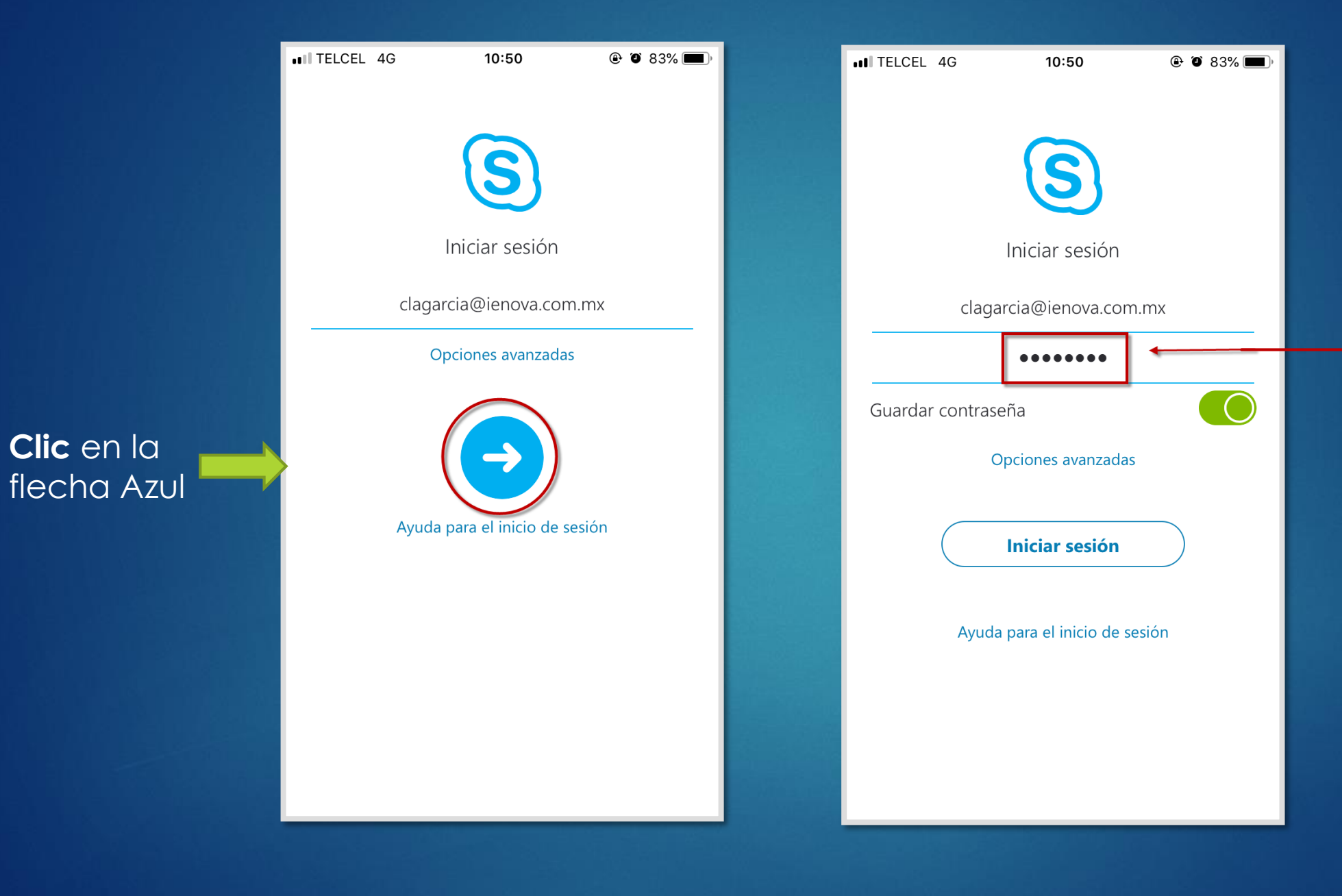

## **Ingresa tu clave**  con la que ingresas a tu computadora

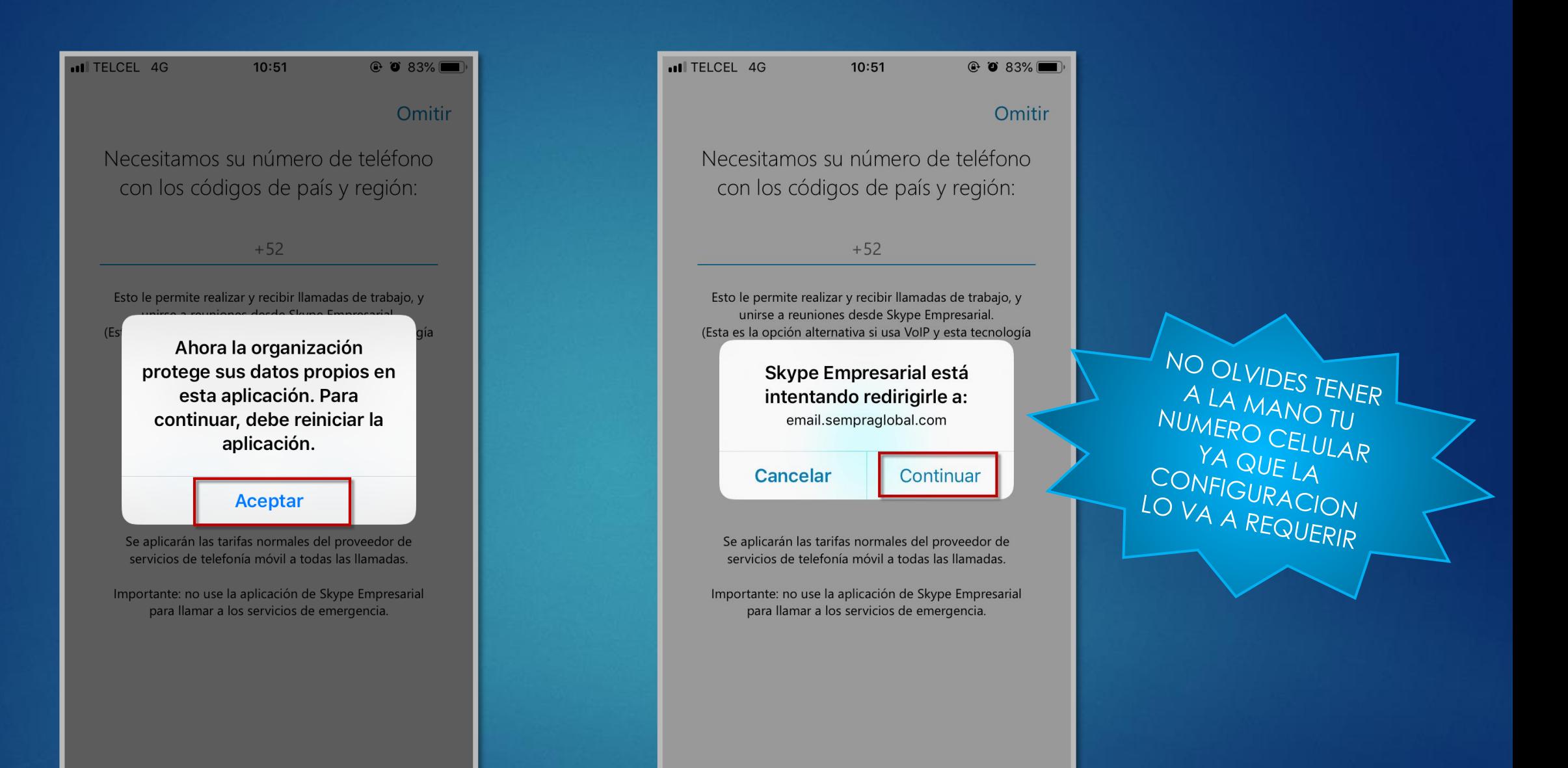

Ahora la aplicación necesita reiniciarse quizás varias veces, da **clic** en **"Aceptar"** y Después en **"Continuar"**

## Unas ultimas indicaciones y Listo puedes chatear con tus compañeros desde tu celular.

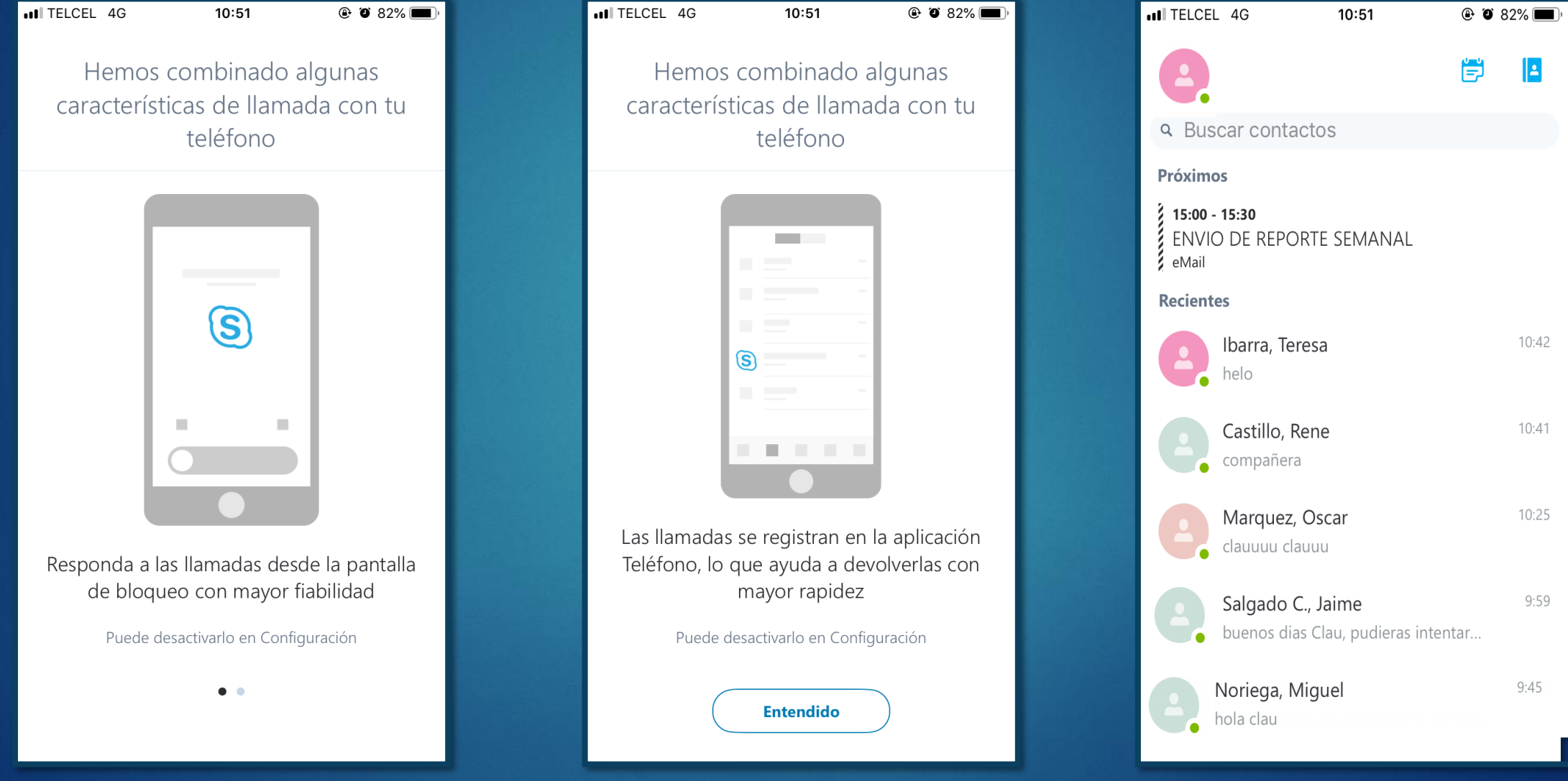